# **HelloAsso : Comment communiquer autour de mon formulaire d'adhésion en ligne ?**

**Vous venez de créer la campagne d'adhésion de votre association sur HelloAsso ou si ce n'est pas encore fait, nous vous invitons à consulter la page dédiée dans la gestion documentaire du site de la FFRS.**

**Nous vous donnons quelques conseils pour commencer à communiquer à ce sujet !**

## **Comment lancer ma communication autour du formulaire d'adhésion ?**

Vous pouvez dès à présent communiquer le lien aux personnes qui souhaitent renouveler leur adhésion ou payer leur cotisation en ligne. Votre campagne d'adhésion sur HelloAsso est avant tout un moyen de paiement supplémentaire pour les adhérents actuels. Elle ne sert pas nécessairement, en soi, à recruter de nouveaux adhérents, mais elle permet de faciliter l'adhésion des personnes intéressées.

#### **Communiquer le lien par mail**

Si vous disposez des adresses emails de vos adhérents actuels, n'hésitez pas à leur indiquer le lien de votre page sur HelloAsso pour les informer que le paiement en ligne est maintenant proposé.

Si vous envoyez une newsletter à vos contacts, n'hésitez pas à intégrer cette nouvelle fonctionnalité dans l'actualité de votre association.

#### **Communiquer sur vos réseaux sociaux**

Le passage vers une campagne d'adhésion en ligne peut faire l'objet d'une action de communication sur vos réseaux sociaux. Vous intégrez maintenant une fonctionnalité simple et pratique pour pouvoir mettre à disposition de vos donateurs le paiement en ligne sécurisé.

De plus, vous pouvez tout à fait envisager de mener une réelle communication autour de votre adhésion. Créez l'événement en rappelant que les cotisations pour l'année arrivent à leur terme et qu'il faut donc penser à renouveler son adhésion rapidement.

Vous pouvez aussi ajouter un bouton « adhérer » directement sur la page Facebook de votre association !

#### **Intégrer le lien de votre adhésion dans vos communications**

Avoir un formulaire de cotisation en ligne permet aux personnes intéressées par votre association d'adhérer plus facilement. N'oubliez donc pas d'intégrer un lien menant vers votre formulaire sur vos différents supports de communication, y compris les documents imprimés ! Diaporama, flyer, affiches, signature email... sont autant de canaux pour diffuser le lien de votre adhésion facilement. N'hésitez pas à mettre en avant le fait que votre formulaire permet un paiement facile, en ligne, et sécurisé.

*Petite astuce : votre lien peut être long à rédiger. N'hésitez pas à utiliser un service permettant de créer une URL raccourcie pour l'intégrer notamment sur tous les supports imprimés. Nous vous invitons à taper "réducteur url" sur internet pour trouver un outil permettant de le raccourcir.*

*Pour en savoir plus :* [Raccourcir mon lien et le communiquer](https://centredaide.helloasso.com/s/article/raccourcir-mon-lien-et-le-communiquer)

**Votre association est maintenant prête à collecter des adhésions tout au long de l'année. Vous disposez aussi des outils nécessaires pour mener une réelle campagne d'adhésion en axant votre communication sur l'adhésion pendant une période donnée, à un moment phare de l'année.**

### **Comment puis-je intégrer mon formulaire d'adhésion sur mon site internet ?**

Pour intégrer votre formulaire d'adhésion sur votre site internet, rendez-vous dans l'onglet **« Diffusion »** de l'administration de votre campagne puis dans la section **« Intégrer un widget de votre campagne sur votre site internet »**

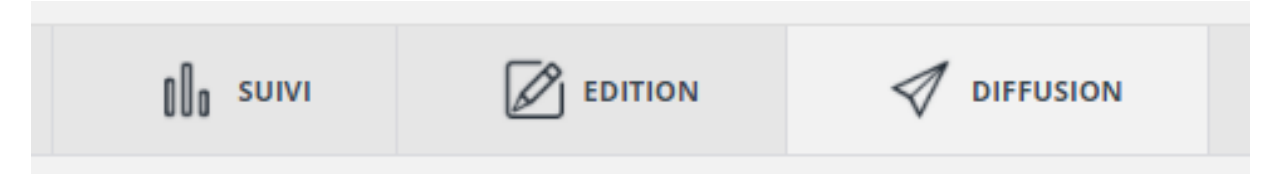

*Vous y trouverez des conseils sur la communication de votre campagne ainsi que différents outils pour la diffusion de votre campagne.*

Il vous suffit maintenant de copier le code iframe et de le coller dans le code HTML de votre site internet. Vous pouvez également avoir un aperçu de ce que rendra votre formulaire en fonction de vos choix de personnalisation en cliquant sur l'icône en forme d'œil.

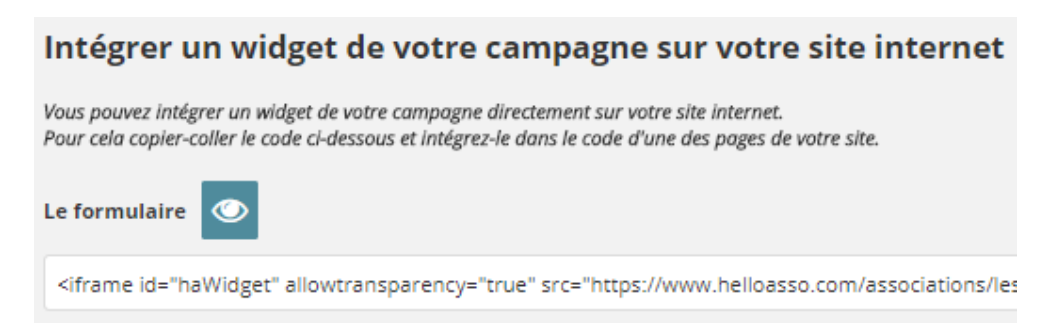

Pour cela :

- 1. Connectez-vous à votre compte
- 2. Rendez-vous sur la page "**Adhésion**"
- 3. Cliquez sur **"Administrer"** sur la campagne concernée puis sur l'onglet **"Diffusion"**
- 4. Sélectionnez et copiez le code iframe du widget
- 5. Collez-le dans le code de votre site